# VSG 系列射频信号发生器

**100Hz-6.2GHz**

操作手册

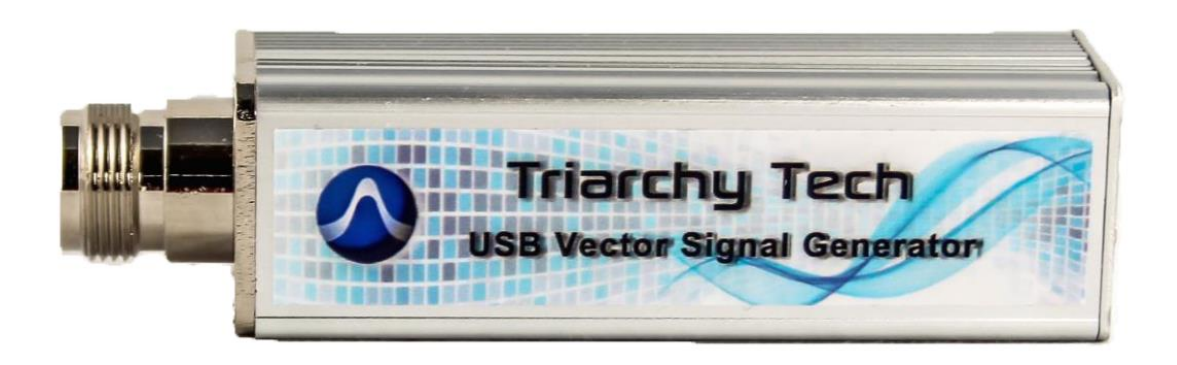

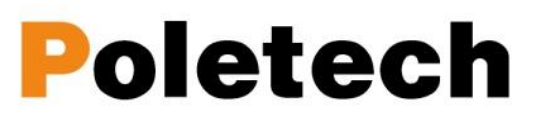

国测电子

**Version**:**1.1**

感谢您购买我们 Triachy Technologies VSGxx 系列 USB 射频信号发生器,该设备属于便携 式高精密仪器,请妥善使用!

VSGxx 射频信号发生器设计小巧易于携带,设计采用 USB 供电,非常适合户外现场测试与测 量;具有超宽频率范围、模拟调制、数字调制、脉冲调制等性能,通过网络连接轻松实现信 号的远程操作控制。开放 API(应用程序编程接口)接口,其提供了丰富的命令和测量功能。

## VSGxx 系列射频信号发生器:

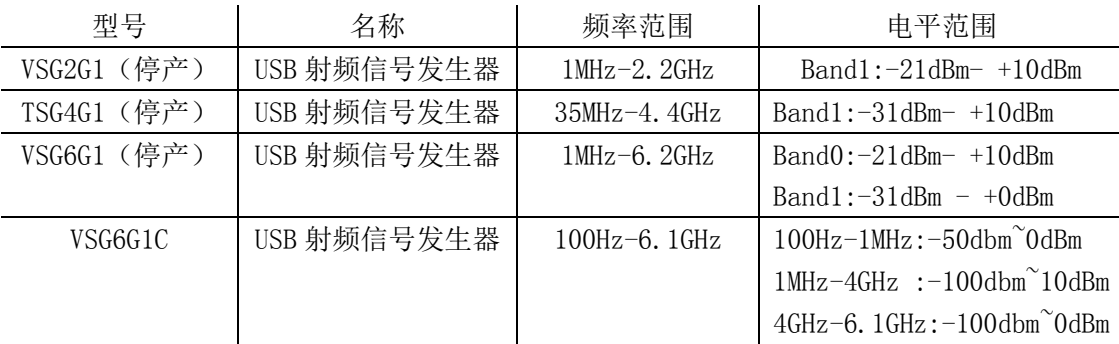

### 技术支持

L

如需技术支持,请致电 0755-85261178,发送电子邮件到[:ocetest@126.com](mailto:ocetest@126.com) , 或访问我们的网站: http://www.ocetest.com

说明: 此规范随着使用会发生变化和不断完善, 此版仅供参考。 2019年4月 version 1.1

## 深圳市国测电子有限公司

# Poletech

## 目录

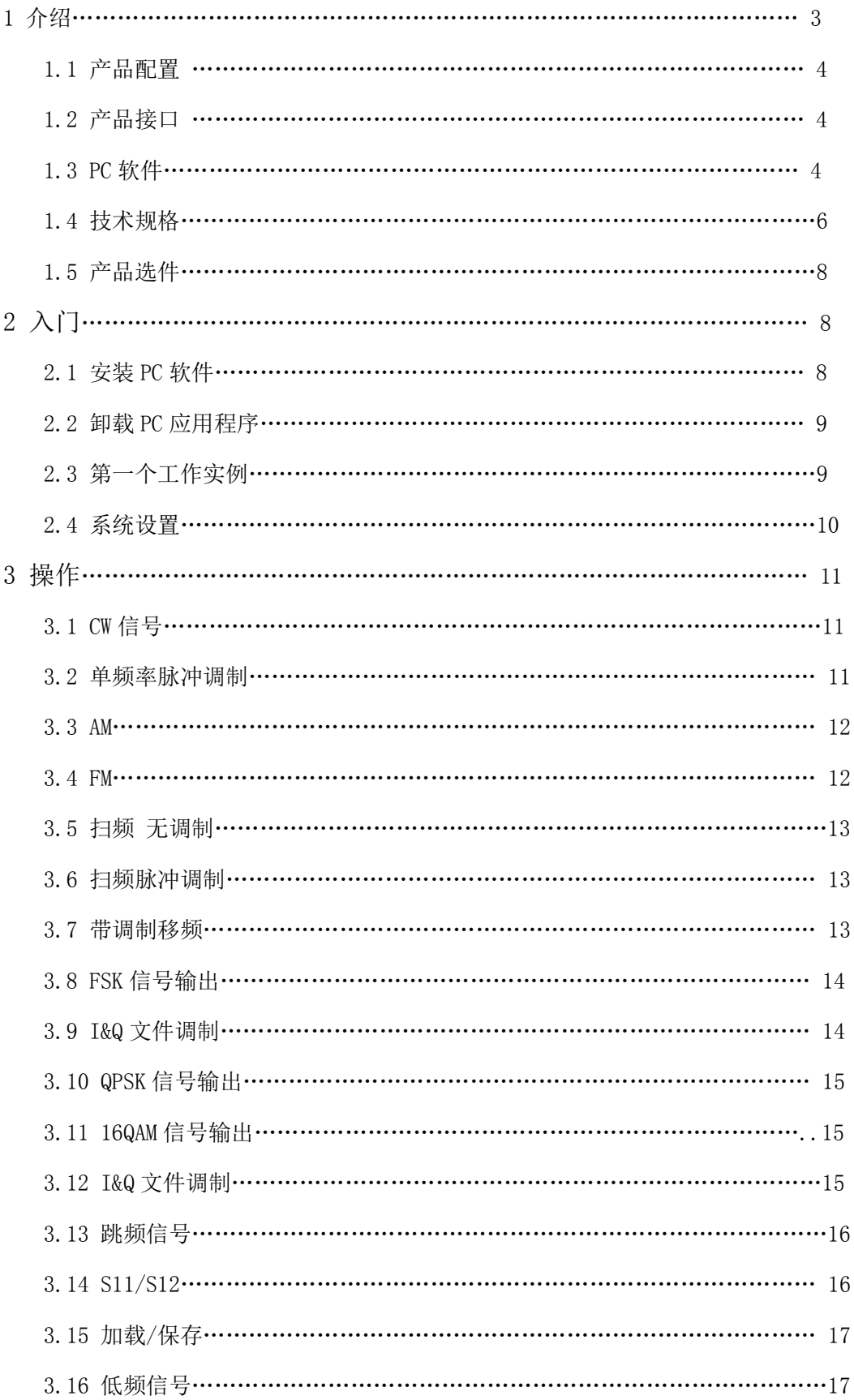

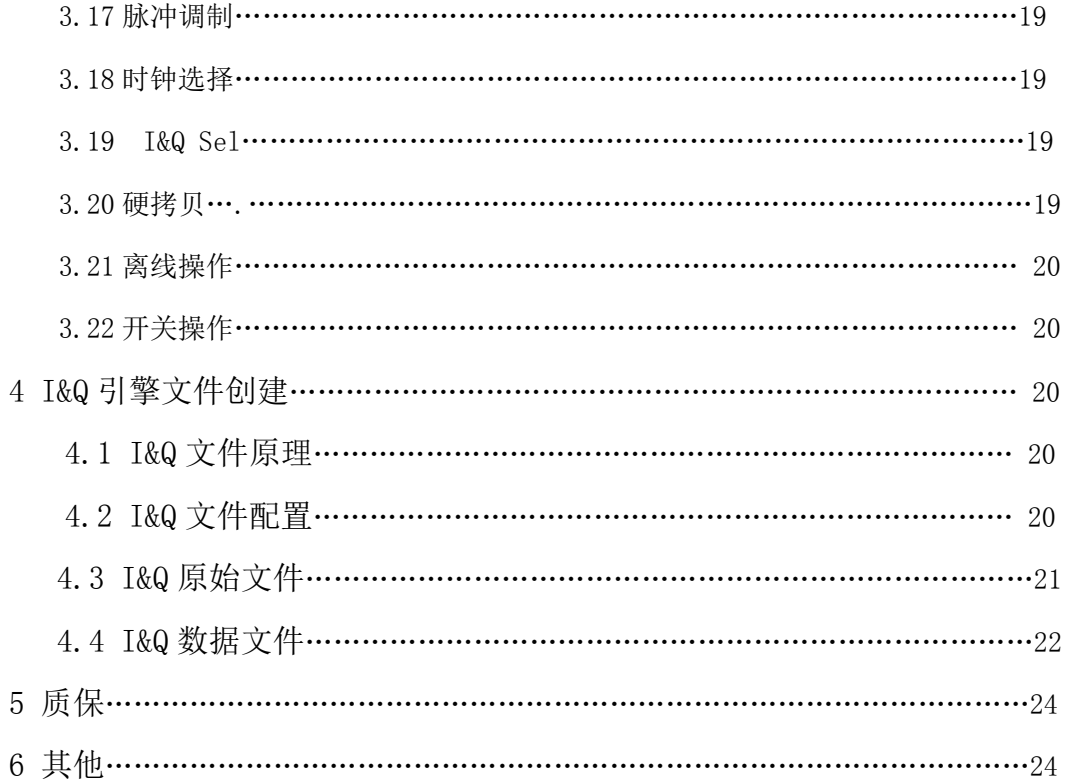

## 1 介绍

VSG6G1C 是 USB 射频信号发生器,通过 USB-Type C 线缆连接 PC 电脑并运行 USB 信号发 生器软件, 在 PC 电脑端进行各种射频信号参数设置, 形成一台真正的便携式射频信号 发生器。频率范围从 100Hz 到 6.1GHz,幅度输出范围从-100dBm 到+10dBm.VSG6G1C 使 用非常简单,遵循传统台式射频信号发生器的显示界面,保持 PC 端友好的操作界面。如 果 PC 支持触屏那么 VSG6G1 即可媲美昂贵的台式触屏信号源。

VSG6G1C 具有丰富的信号功能,还可以通 I&Q 工具和脉冲调制产生大量调制信号。因此 可以模拟很多无线系统。

### 1.1 产品配置

- VSG6G1C 产品包括:
- 1. USB 信号发生器主板(25x25x100mm)
- 2. USB-Type C 线缆
- 3. SMA 到 MMCX 线缆
- 4. N 转 SMA 转接头
- 5. CD 盘(软件、英文手册)
- 6. 外壳 160x110x40mm

### 1.2 产品接口

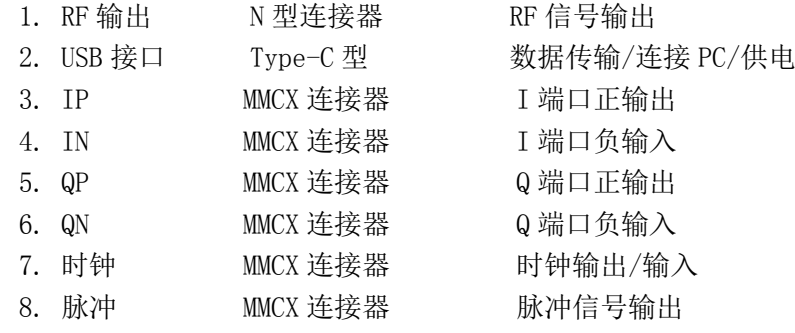

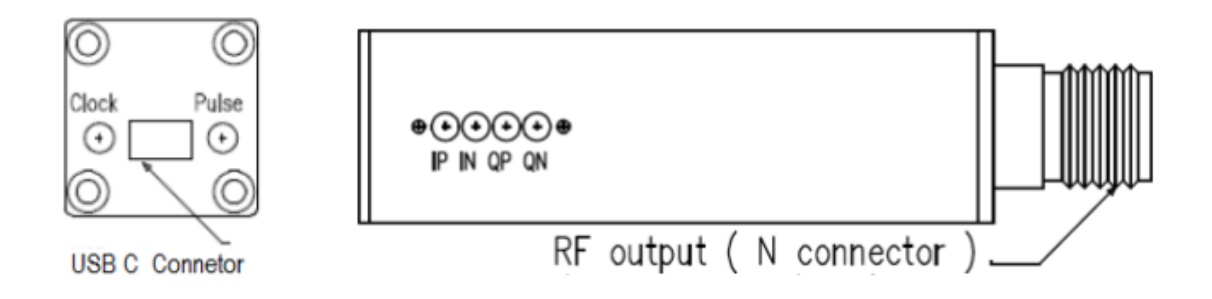

### 1.3 PC 软件

1. 系统菜单栏

允许用户访问系统功能,功能细节显示在 7 功能子菜单下

2. RF 0FF

射频输出开关键,控制信号输出/关闭

#### 深圳市国测电子有限公司

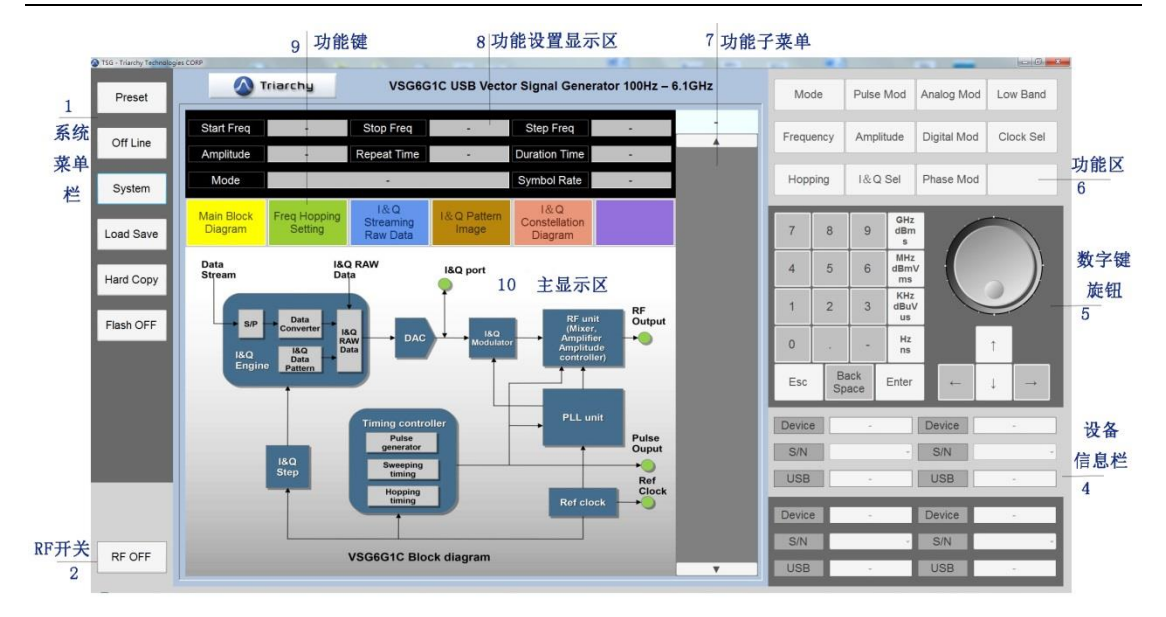

3. –

4. 设备信息栏

当 USB 设备连接 PC 时,该栏将显示出信号源的型号和机身号码。如信号源与 PC 连接不 成功,将不进行显示。需重新连接

5. 数字键/旋钮

当信号源连接 PC 后, 设置输出频率和输出电平及时间选择数字。点击相应的单位,即 可完成信号源的电平/频率/时间设置。

6. 功能键

信号源主要功能区,设置各种参数的输出信号,均需要通过该功能区的相关功能键。 选择信号源工作模式,比如单频点、扫频、跳频或者脉冲等。 输入频率,设置信号输出频率,扫描频率等等 输入信号幅度,选择幅度键后在数字键输入数字后即可完成 脉冲时序的设置 I&Q 调制设置,不同类型的调制方式.

7. 功能子菜单

功能子菜单是系统功能键和设置功能键的扩展,它将扩展功能的具体细节设置

8. 功能显示区

当信号发生器状态为输出工作时,显示其工作状态的频率、电平、模式、周期等等相关 参数。

9. 显示功能键

选择不同功能键时,主显示区跟随显示不同状态

10. 主显示区

根据显示功能键进行不同状态显示

#### 深圳市国测电子有限公司

## **Poletech**

## 1.4 技术规格 1.4.1 频率范围 频段 I:1MHz-4GHz 频段 II:4GHz-6.1GHz 低频:100Hz-1MHz 频率分辨:1Hz 频率稳定性:±0.5ppm @ 温度-20℃ - +60℃ 老化率: ±1 ppm / 每年 参考频率输出:10MHz 参考频率输入:20MHz

1.4.2 电平范围 频段 I:-100dBm ~ +10dBm (校准) 频段 II:-100dBm ~ +0dBm (校准) 低频: -50dBm ~ +0dBm (无校准) 输出电平分辨率:0.25dB 输出电平误差:< 1dB(@ 1GHz /25℃)

1.4.3 脉冲调制

 单频脉冲重复时间:40us-20s 扫频和跳频脉冲重复时间: 400us-20s 脉冲持续时间:0.25us-5s 多脉冲数量:2-250 多脉冲延迟: 0.71us-5s(最后一个脉冲不能与第一个脉冲重叠) 开/关比: >90dB

1.4.4 带/不脉冲调制的扫频

 频率范围:50Hz-6.1GHz 扫描点数: 2-50000 频率步进范围:1Hz-1GHz 步进时间: 由脉冲重复时间确定 脉冲宽度:0.25us-5s 脉冲持续时间控制 \* 无脉冲扫频模式下,则此参数无效

- 1.4.5 带/不脉冲调制的跳频 频率范围:50Hz-6.1GHz 跳频点数: 2-4000 跳频时间:2500 hop/s - 0.05 hop/s 脉冲宽度:0.25us-5s 脉冲持续时间控制
	- \* 无脉冲跳频模式下,则此参数无效

## 1.4.6 模拟调制 I&Q 控制(Demo) FM 调制频率:10Hz-2KHz, 调制深度 20 AM 调制频率:10Hz-2KHz, 调制深度 80% PM 调制频率:10Hz-2KHz, 调制深度 280 度 \*I&Q RAW 数据文件,可以实现任何类型的模拟调制,如 RF 窄带噪音信号。

- 1.4.7 数字调制 I&Q 控制(Demo) MSK 调制速率:20b/s - 200Kb/s GMSK 调制速率:20b/s - 200Kb/s ,BT=0.7 FSK 调制速率:  $10b/s - 10kb/s$ \*I&Q 数据文件,用于研究不同的 I&Q 模式,内部 I&Q 编辑文件可以产生 大部分数字调制, 如 SFSK。
- 1.4.8 相位调制 I&Q 控制(Demo)  $QPSK$  调制速率:  $20b/s$  -  $2Mb/s$ 8PSK 调制速率:400b/s – 4Mb/s 16QAM 调制速率:800b/s – 8Mb/s \*I&Q 数据文件,用于研究不同的 I&Q 模式,内部 I&Q 编辑文件可以产生 大部分数字调制。
- 1.4.9 I&Q 内部调制 I&Q 采样率:2KHz-2.4MHz(步进从 30~36000) 注意: 定时器时钟为 72MHz, 采样率=定时器时钟/步进

I&Q 数据缓冲区大小:100KB

1.4.10 I&Q 外部调制

基带信号带宽:500MHz

I&Q 电平:0.9 Vpp

I&Q 参考点:0.5 V

\* 内部 I&Q 调制芯片为 AD RF6755,详情请参考 AD RF6755 数据手册

1.4.11 低频段模式

频率范围:100Hz-1MHz

DDS 信号, 从 N 型连接器输出。时钟为 2MHz, 因此在 300KHz-1MHz 时会产 生波形失真.

加载 MOD 文件

 I&Q 文件将使用低频 DDS 信号波形产生任何类型的调制,文件可以从 I&Q 引擎文件中产生,但保留两个规则:

1.I&Q 时钟保持 2MHz,步进为 36

2.速率必须低于低频段波形频率

加载原始文件:

根据 I&Q 缓存文件生成时钟为 2MHz 的波形,在这种模式下可以产生更多信 号,如 DTMF, FM 立体声等.

AM FM PM 模式

将低频信号(DDS 信号波形,调制或任意波形)调制到 RF 射频段,以产生 RF 信号的 AM、FM 和 PM

AM 调制深度:0-100%

FM 调制度:1Hz-500KHz

PM 调制度: -18000degree<sup>~+18000</sup> degree

注意: DDS 波形, 加载模式文件, 加载 RAW 文件设置后, N 型连接器的低频段输 出。AM FM PM 模式设置后,将从 N 型连接器输出 RF 信号。

1.4.12 脉冲信号输出 输出电平:3.3V 重复时间:40uS to 20s 持续时间:0.25us to 5S 多脉冲数量: 2~250 多脉冲延迟:0.71us to 5S(第一和最后脉冲不能重叠) 输出连接:MMCX 连接器

#### 1.5 选件

I&Q 高速生成器,它可以产生高达 100MHz/B 的数据速率 I&Q 信号,可以模拟高速无线 系统, 如 WIFI, LTE, 微波中继系统。

## 2 入门

## 2.1 安装 PC 软件

PC 电脑要求 操作系统: Windows XP、Windows 7、Windows Vista; 32 位/64 位 处理器:主频 1GHz 或者更快 内存:1GHz 或者 2GHz 或者更高 硬盘空间:100MHz

将包装内 U 盘插入电脑打开 U 盘,找到 VSG61C 软件文件夹打开,点击 setup. exe 可执 行文件安装程序包,根据提示进行下一步安装即可。安装完成后在 PC 桌面生产自动快 捷图标.

软件下载地址: VSG6G1C 下载

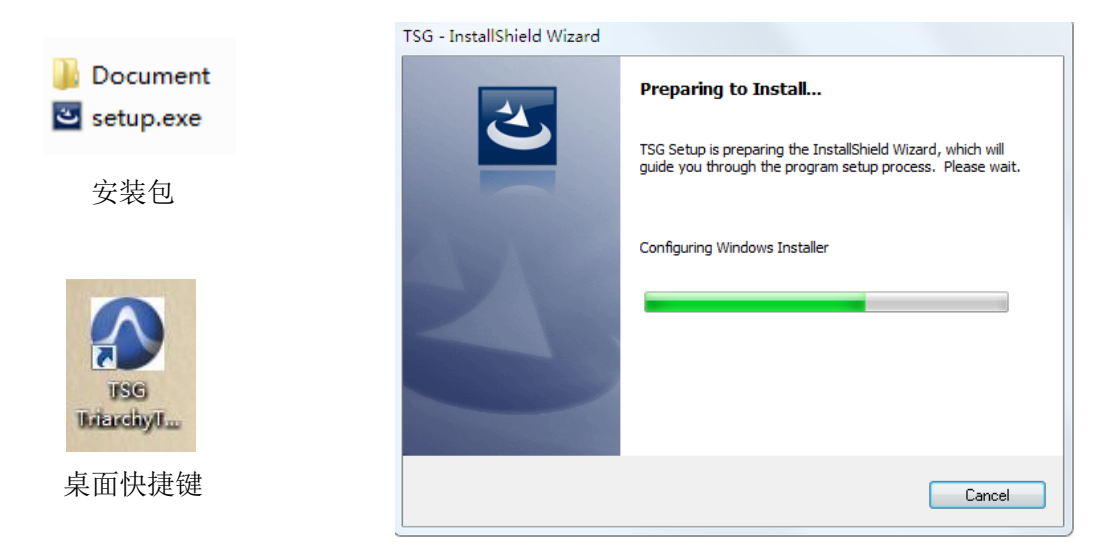

## 2.2 卸载应用程序

您若要卸载程序或者重新安装,请到电脑的控制面板找到程序/卸载程序项,您会在列 表中找到 USB 信号源分析应用程序,双击它,根据提示进行卸载。

## 2.3 系统连接

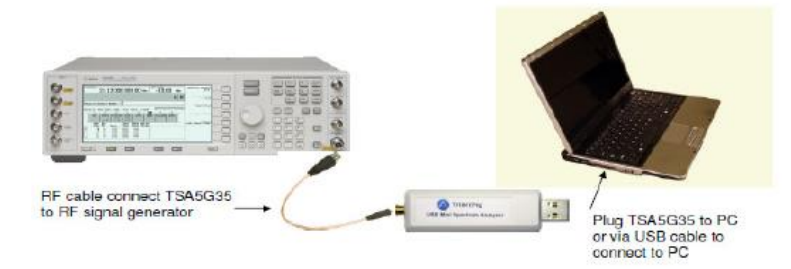

VSGxx 系列射频信号发生器连接可以是通过同轴电缆线连接、也可以是通过天线的无线 连接。 VSGxx 系列射频信号发生器 USB 接口端通过 Type-c 线缆连接 PC。

## 2.4 第一个工作实例

VSG6G1C 通过 USB 线缆连接 PC 电脑, PC 会提示进行硬件配置, 请稍等。配置成功后点 击打开 VSG6G1C 软件, 进入设置界面同时在设备信息栏显示连接设备的 S/N 号码 (表示 连接成功).

VSG6G1C 输出接头通过线缆连接至频谱分析仪或其他接收仪器。然后点击软件左下角 RF OFF(射频输出开关),则自动输出频率为 1GHz,输出电平为 0dBm 的 CW 信号。

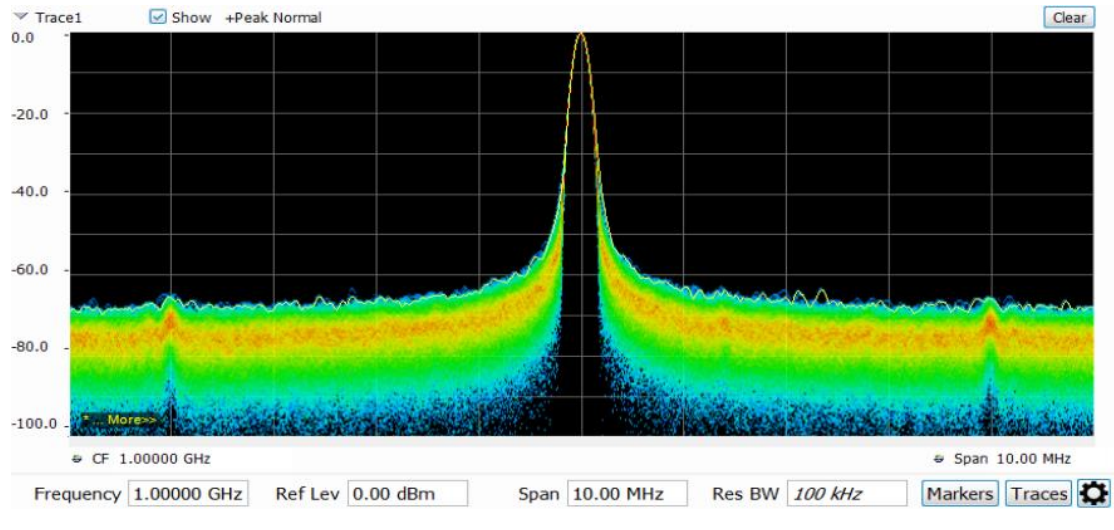

\*如 PC 装有杀毒软件,打开 VSG6G1C 时可能被认为病毒进行阻止, 此时添加信任即可。

频率 1GHz;电平 0dBm ; 信号源输出至频谱显示

### 2.5 系统设置(功能子菜单显示)

Preset 预设置

- 点击 Preset 预设置, 功能子菜单将弹出预设的项目栏, 共有 6 个预设。打开时软
- 件默认为预设"1",点击对应的数值(1-6)进入相应的预设。
- Last setting ON, 软件自动进入上次设置
- Last setting OFF, 软件自动进入默认预设"1"

OFF Line

工作。 Load Files<br>Load Files

**■ 加载/保存文件,设置特定的信号,通过保存功能至 PC 文件夹,或加载已经保存的** 文件.以保证离线可以得到特定信号。

Interval On / off 和 Loop 将用于设置离线信号的持续时间和周期  $\begin{array}{c} \text{Loop Count} \\ \uparrow \end{array}$ 

#### SYSTEM 系统

Sustem AMP Cal: 当输入连接衰减器或电缆引起路径损耗时, 可以手动输入损耗值校准. 手动校准范围  $-10$ dB ~ +10dB Manual AMP Ca<br>0 dB

 $\frac{1}{\|x\|_\infty^2}$  Freq Cal: 用于补偿 RF 路径中的 I&Q错误, 以提高 EVM 性能。频率校准范围 ±50KHz。 应用笔记将更详细的介绍 Send Cal File<br>to dongle

Send Cal:用于生产制造调试 Change Dongle<br>Serial Number

CD Number:序列号更改需要密码,仅用于生产.

Version: 显示当前设备版本

Load Save 加载保存:

**■■■ 保存,将当前的设置保存至 PC 文件夹,可以通过加载调取恢复设置。也可将文件** """ 保存至预设文件夹中, 并命名为 Preset (1-6),则可以更新预设。

Hardcopy 硬拷贝

点击,设置的图像将被保存在文件夹中

Flash ON/OFF 指示灯开关

当 OFF Line 为 OFF(关)时,Flash on 作为做好设置离线的功能,设置 Flash on 和 RF ON (OFF LINE OFF),信号状态将存储在 USB 设备中,离线后设备在任何 5V 电源下都可进行工作且发射离线前的设置

RF ON/OFF 输出开关

 信号源输出开关,当信号源输出信号参数设置完成后,点击即可进行信号发射或关 闭。

## 3.操作(所有操作均连接成功,设置子菜单)

## 3.1 CW 信号无调制

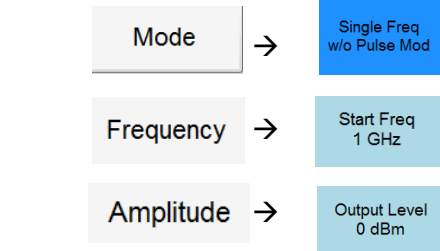

点击 Mode 弹出子菜单,选择 Single Freq w/o Pulse Mod;设置输出频率,设置输 出电平,设置完成后点击 RF OFF. 信号源即按设置频率和电平输出。

### \* Mod 子菜单功能

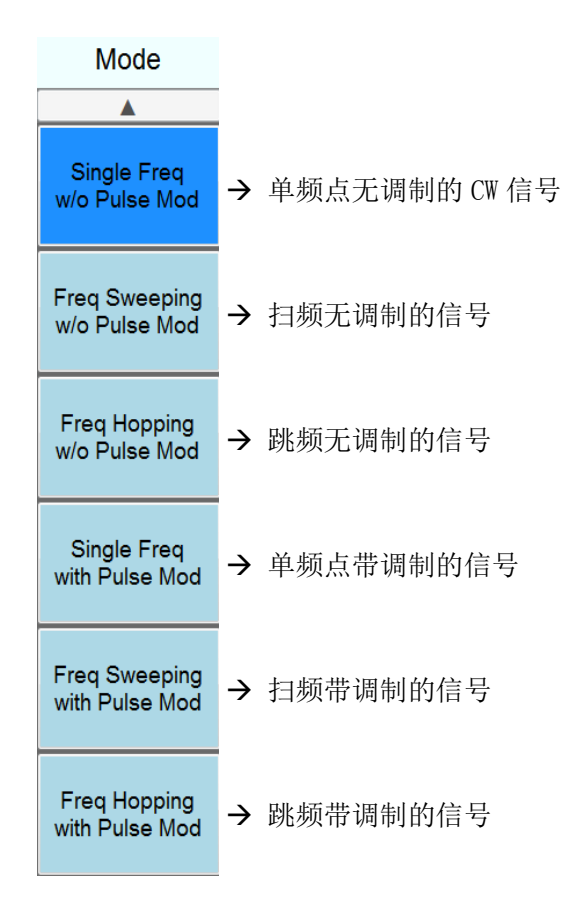

## 3.2 单频脉冲调制

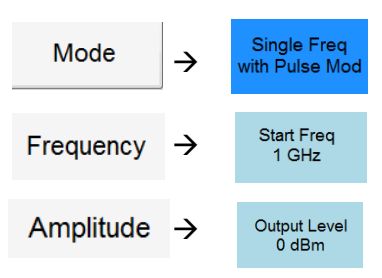

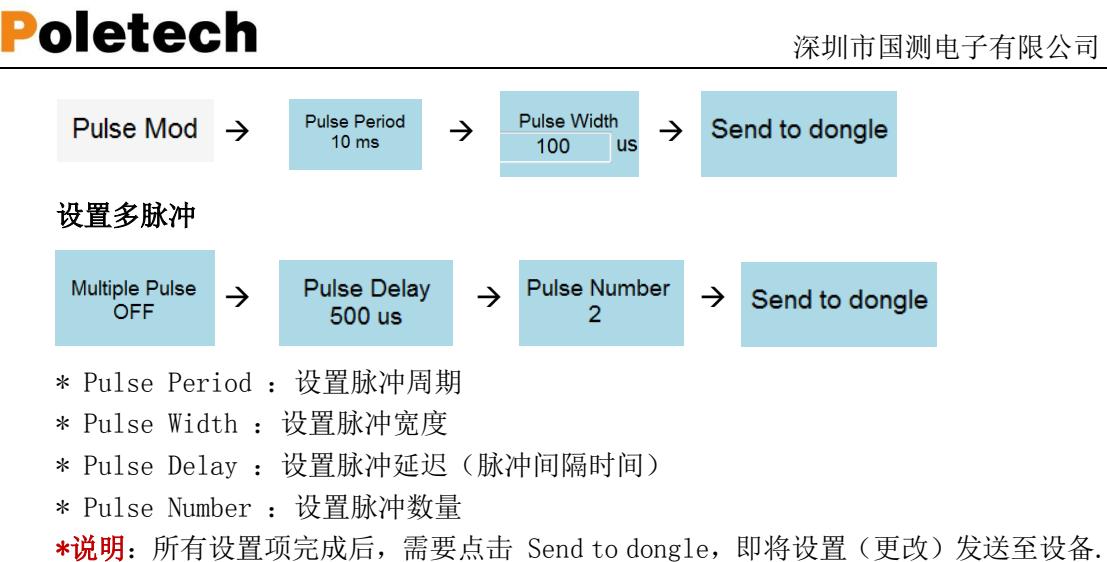

3.3 AM 信号调制

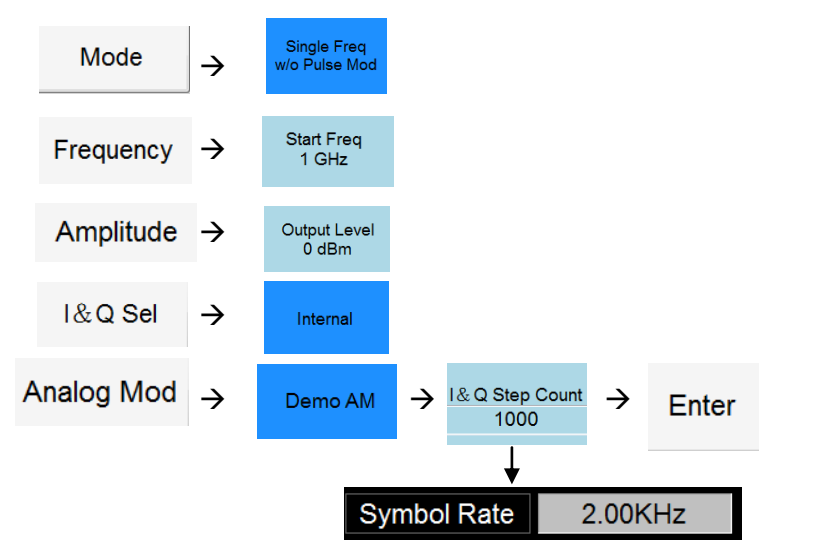

\* 修改 I&Q Step Count 数值会改变 Symbol Rate(符号率)这里指调制频率

3.4 FM 信号调制

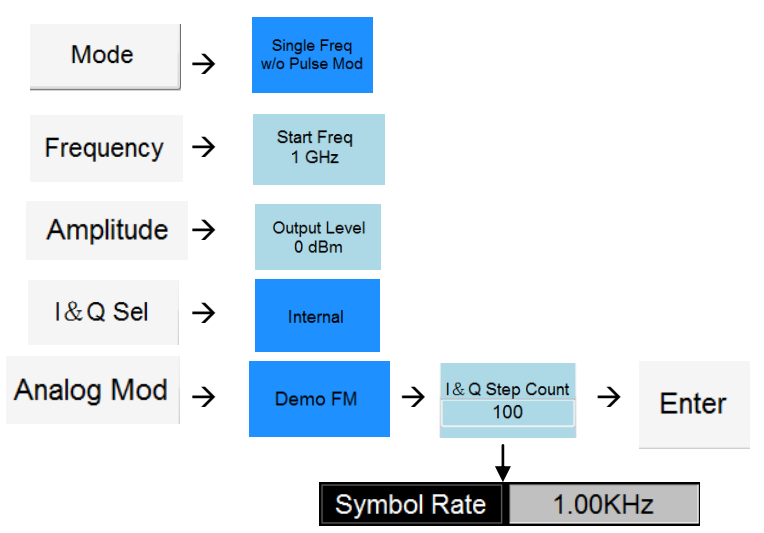

\* 修改 I&Q Step Count 数值会改变 Symbol Rate(符号率)这里指调制频率

## **Poletech**  深圳市国测电子有限公司 3.5 扫频 无脉冲调制 Freq Sweeping<br>w/o Pulse Mod Mode  $\rightarrow$ Frequency  $\rightarrow$  Start Freq  $\rightarrow$  Stop Freq  $\rightarrow$  Step Freq  $\rightarrow$  Scan Poins  $\rightarrow$  101 Send to dongle Output Level<br>0 dBm Amplitude  $\rightarrow$ **Pulse Period** Pulse Mod  $\rightarrow$  $10<sub>ms</sub>$

\* 扫描时间设置参考 3.2

## 3.6 扫频 脉冲调制

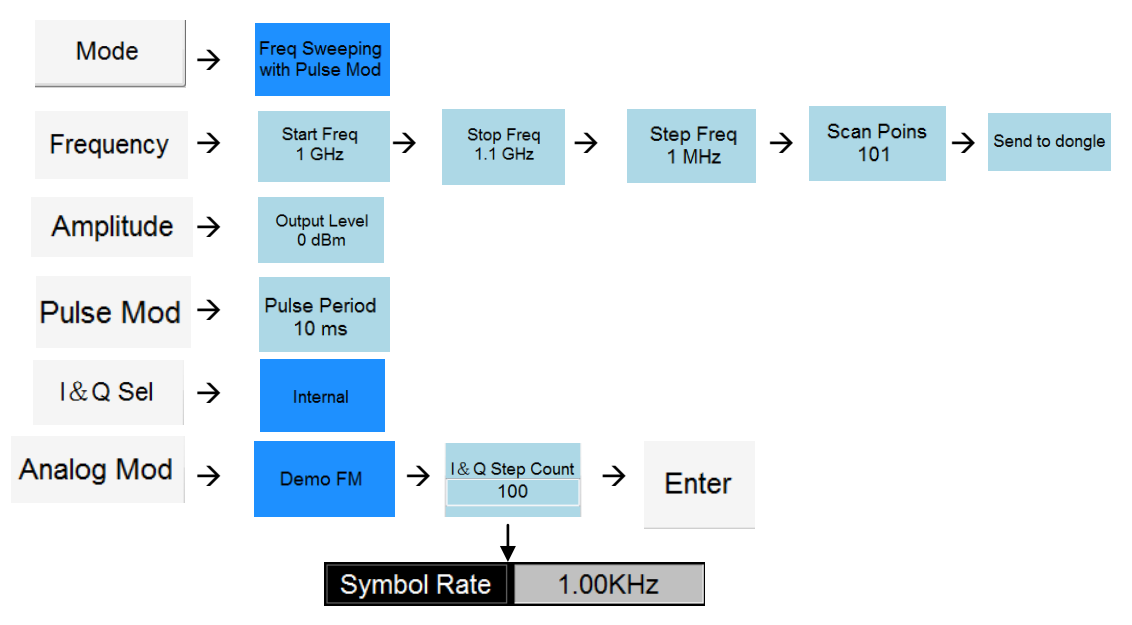

- \* 修改 I&Q Step Count 数值会改变 Symbol Rate(符号率)这里指调制频率
- \* 可以添加 I&Q sel 内置调制方式

## 3.7 带调制移频

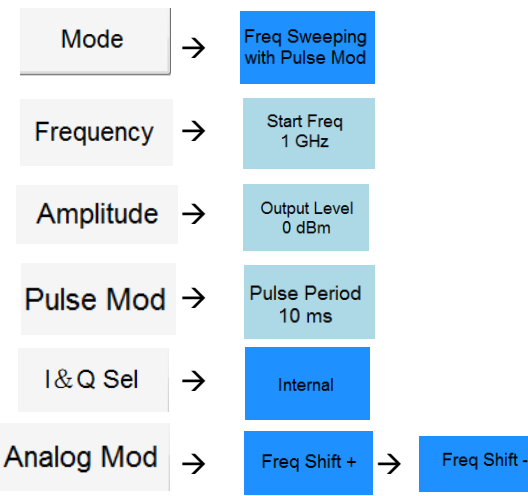

#### E **Detech**<br>深圳市国测电子有限公司

## 3.8 FSK 信号输出

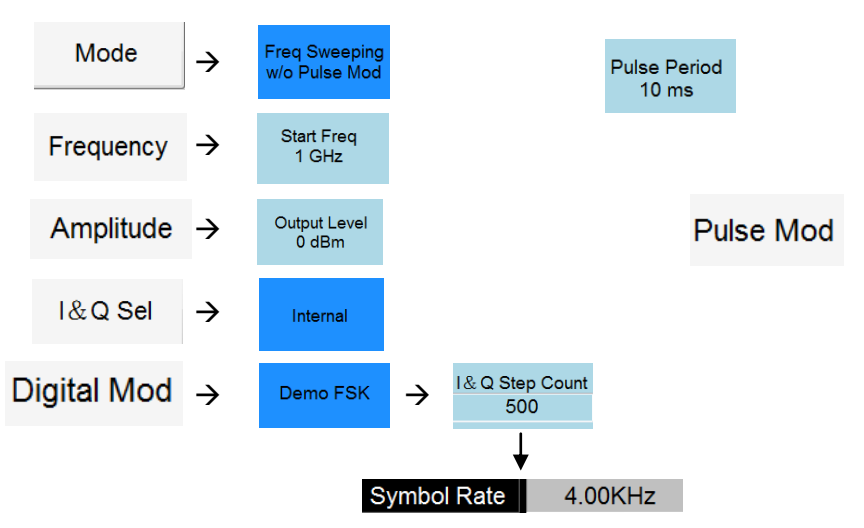

\* 改变 I&Q Step Count 数值会改变 FSK 数据速率

## 3.9 I&Q 文件 数字调制

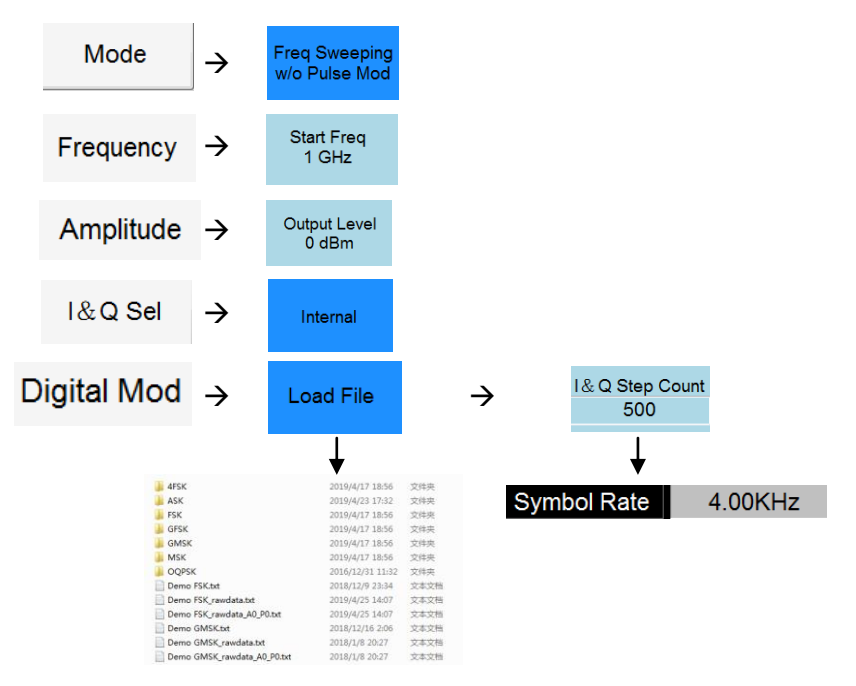

- \* 点击 Load File 弹出对话窗(文件夹),文件夹内选择需要加载的数字调制方式.可自己行 新建 I&Q 原始文件进行加载, 以达到想要的信号
- \* 改变 I&Q Step Count 数值会改变数据速率

## 3.10 QPSK 信号输出

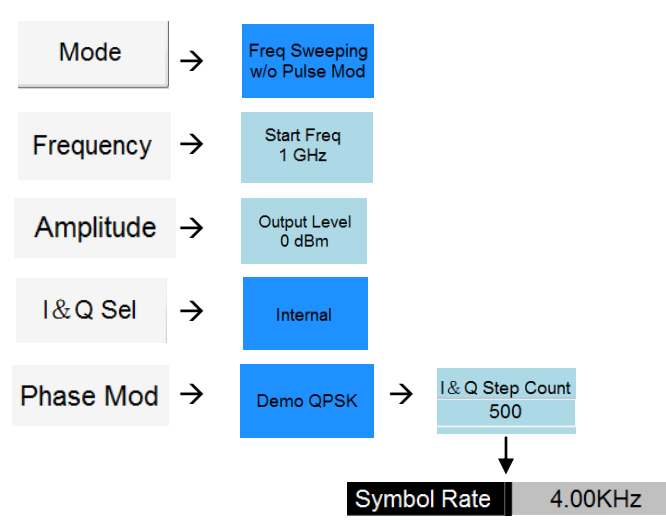

\* 改变 I&Q Step Count 数值会改变 QPSK 数据速率

## 3.11 16QAM 信号输出

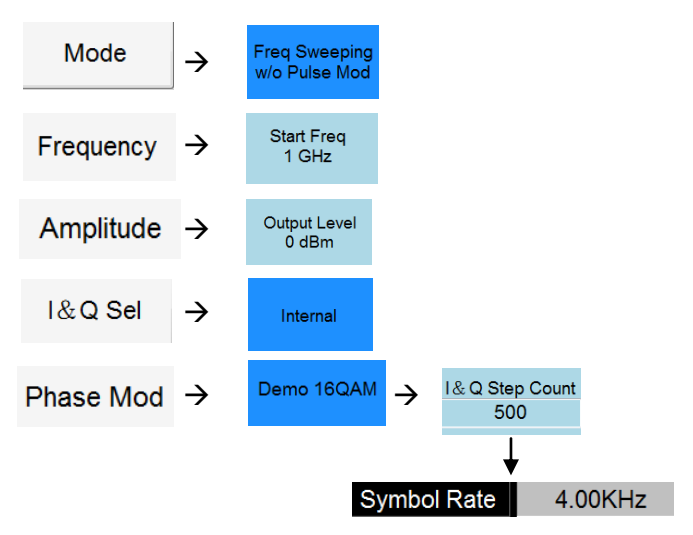

\* 改变 I&Q Step Count 数值会改变 16QAM 数据速率

## 3.12 I&Q 文件 相位调制

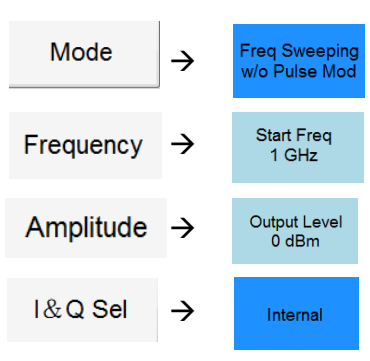

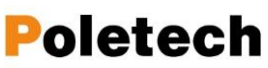

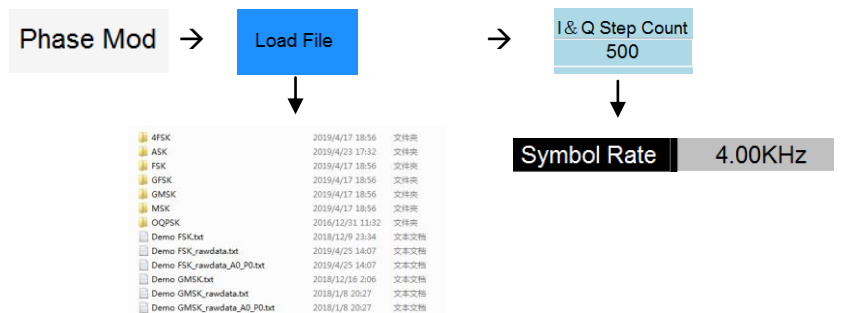

- \* 点击 Load File 弹出对话窗(文件夹),文件夹内选择需要加载的相位调制方式.可自己行 新建 I&Q 原始文件进行加载, 以达到想要的信号
- \* 改变 I&Q Step Count 数值会改变数据速率

## 3.13 跳频信号(带脉冲/不带脉冲)

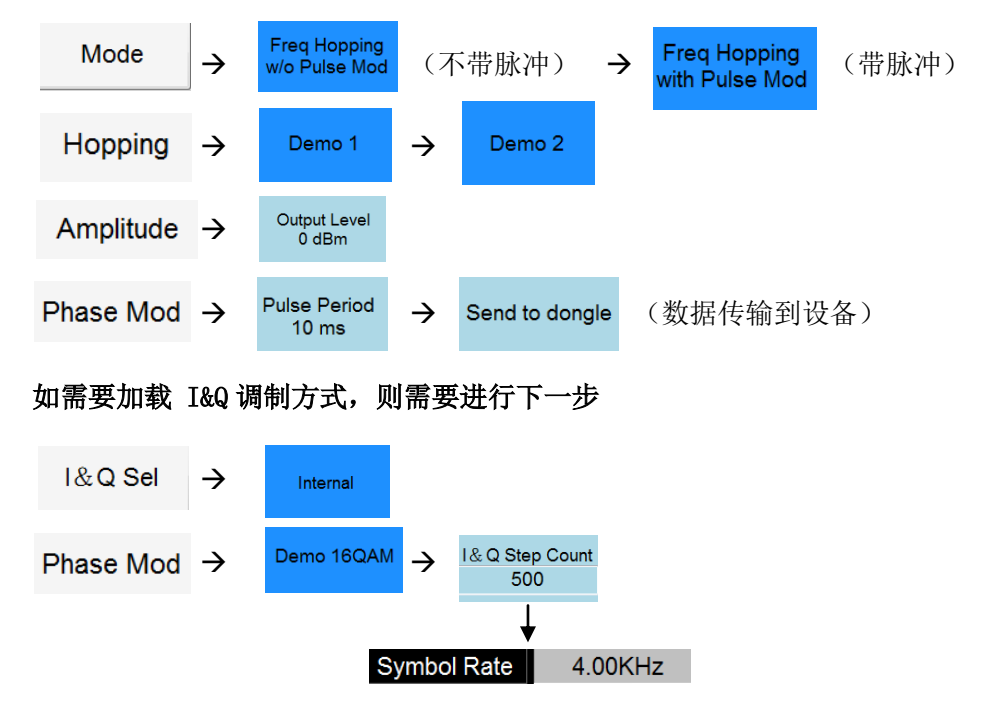

\* 改变 I&Q Step Count 数值会改变 16QAM 数据速率

## 3.14 用频谱仪进行 S11/S12 测试

预留测量功能,将提供非常好的信号输出。它需要将扫描时间设置与频谱分析仪同步

### 深圳市国测电子有限公司

## **Poletech**

## 3.15 加载/保存设置 信号

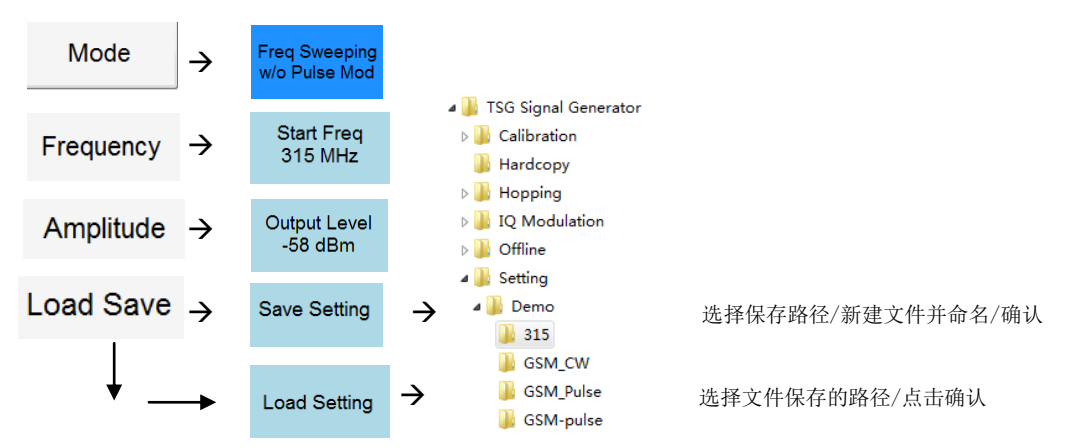

## 3.16 低频段信号 100Hz-1MHz

当选择低频段信号输出时,内部电路自动从 RF 通道切换到 I&Q DAC 通道,DAC 通道信 号直接从 N 型连接器输出。

低频段实际上是 SW DDS 信号, 意味着 I&Q 文件有 SW 根据输入值计算, DAC 将 I&Q 文件 转换成实际信号。DDS 时钟为 2MHz, 当频率大于 300KHz 时, SIN 波形失真比较大。 低频段电平是未经过校准的,电平范围是 -50dBm - +0dBm.

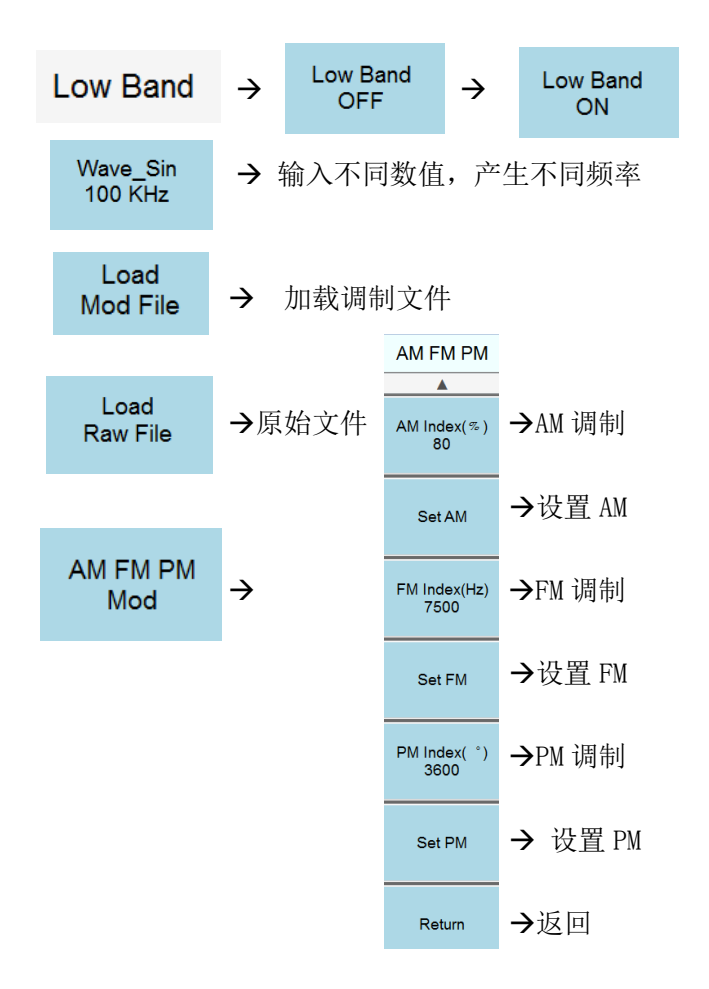

点击低频中加载"原始文件 Raw Fial",将根据文件中的数据存档任意信号波形,一些波形 可以组合在一起,可以通(+)(-)(\*)(/)完成组合或某种调制。 可以在 Low band / Raw File 文件夹中找到 DTMF 信号文件,它是用于电话键盘的双调信号。 Low band / Raw File 文件夹另一波形是 FM Stereo 基带信号, Stereo 需要组合 L 和 R. 导频信号 fp 是 19KHz, 因此 (L-R) 将被调制到 38KHz. FM 立体声信号公式:  $(0.9*(L+R)/2+SIN(4*PI() *fp*T)*(L-R)/2)+0.1*SIN(2*PI() *fp*t))*75KHz(FM)$ 

原始数据可以与(L+R 信号)、(L-R 调制为 38KHz)、(19KHz 导频信号)相结合.

点击 AM/FM/PM 键,输入 AM/FM/PM 设置项,点击 Set,低频段信号将被调制到 RF 信号,LF 通道将切换到 RF 通道进行输出。

RF 频率和电平通过设置即可完成。单调制频率生成 AM/FM/PM 很容易,不需要处理 I&Q 只需 要输入即可。

如果低频调制信号来做加载原始文件 Raw,则会生成负责的低频信号,然后进行调制成射频 信号. 立体声 FM 信号就是一个例子.

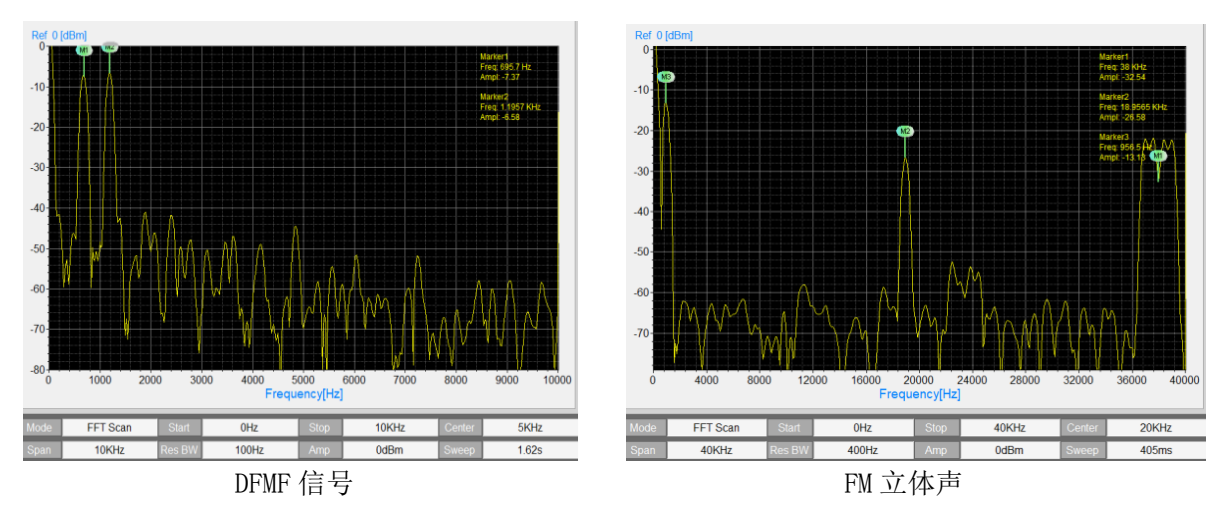

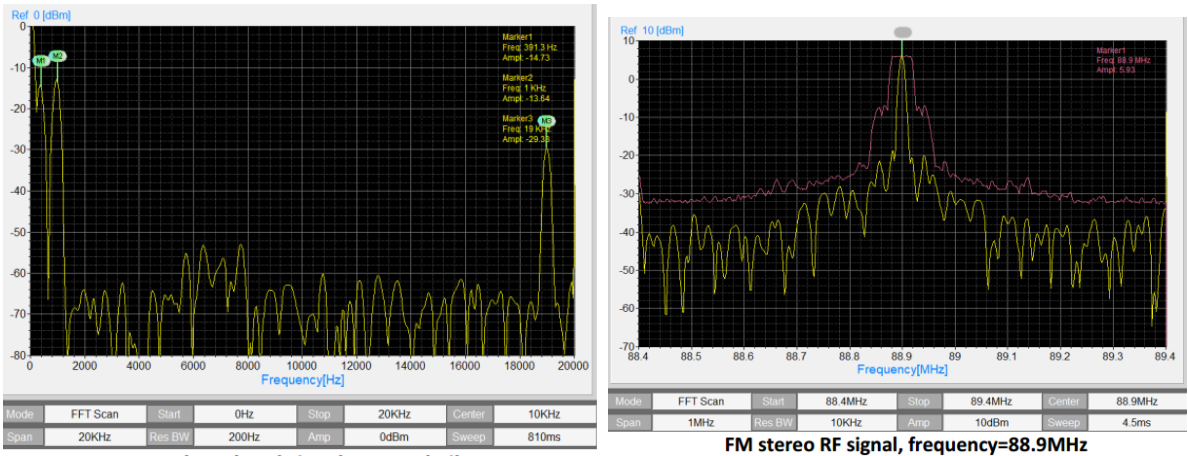

FM stereo base band signal, L+R and pilot

### 3.17 脉冲调制信号 外输出

当模式设置为"Single Freq with Pulse Mod / 单频点带调制脉冲信号"时,后面板 上的 Pulse 端口 (MMCX) 产生脉冲信号。脉冲参数可以在脉冲模式下设置 .

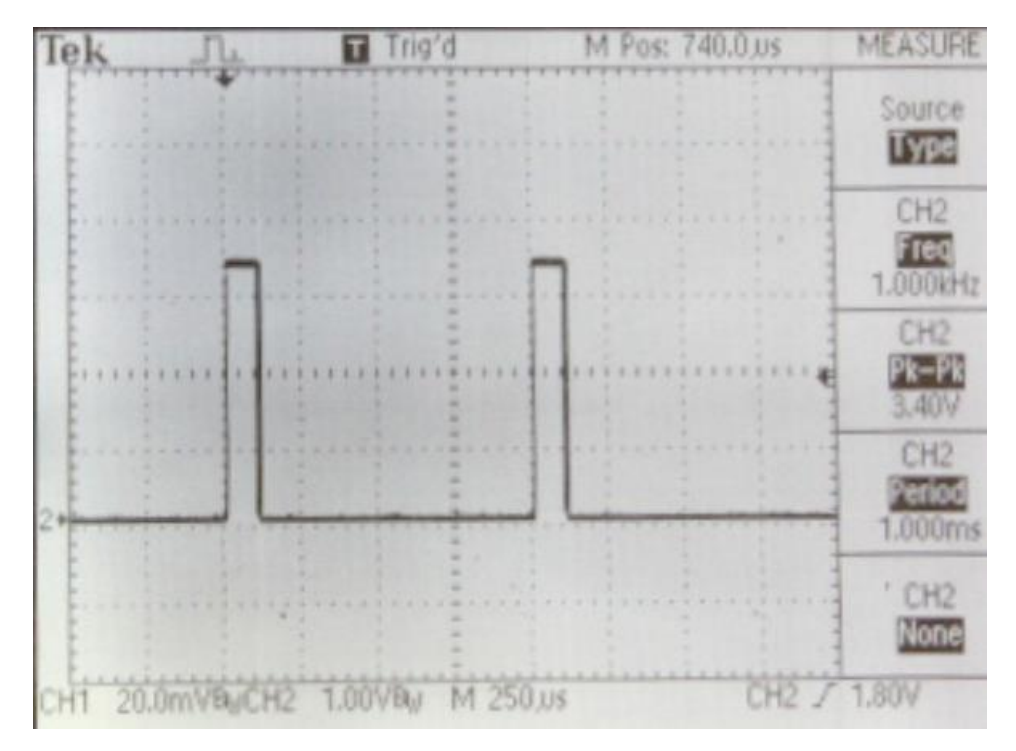

#### 3.18 时钟选择

内部时钟参考频率 20MHz, 处理器工作频率 72MHz, 最大的 I&Q 符率. 速率为 2.4MHz (I&Q 步讲设为 30) 当时钟选择内部没有输出时,它是默认设置,时钟端口无效 当内部时钟输出时,时钟端口输出 10MHz 参考时钟 当选择外部时钟时,输入端时钟参考频率为 20MHz

### 3.19 I&Q sel

I&Q sel 有三种工作模式

- 1. None,关闭任何 I&Q 调制方式,仅输出 CW 信号
- 2. Internal,内部 I&Q 调制方式,信号源可以设置成不同的调制信号
- 3. External/Fast,外部调制将从后部 IN IP QN QP 端口输入,可以产生非常快速的调 制,输入信号的最大带宽为 500MHz.快速的 I&Q 调制将作为选件,最高可产生 100MHz 的数据速率调制信号.

### 3.20 Hardcopy Operation 硬拷贝

点击,将设置窗口将以 jgp 图片形式保存至文件夹

#### 3.21 Offline Operation 离线操作

离线功能是指 VSG6G1C 信号发生器可以在仅 DC5V 供电的情况下工作,不需通过 USB 数 据连接 PC。输出信号的调制及设置可以保存在信号源中,共存储 10 个离线信号。

#### 3.22 Flash off/on Operation 提示开/关操作

Flash on 仍是离线工作功能,它是最后一步信号设置。当关闭 Line,Flash on 可以正 常工作。信号源只需 5V 供电, 就会恢复信号源最后的信号输出.

## 4. I&Q Engine /I&Q 引擎调制文件创建

### 4.1 I&Q 引擎调制文件原理

什么是 I&Q 引擎?

I&Q 引擎是基于输入数据流和调制生成的 I&Q 原始数据。I&Q 原始数据将发送至 DAC 以生成 I&Q 调制器所需的 I&Q 波形。

因此,根据输入的数据流会生成不同调制类型的 I&Q 原始数据,最终生成所需信号。 I&Q 引擎方框图如下:

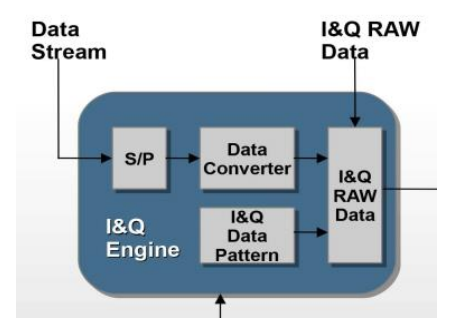

首先, 数据进入 S/P 模块, 这个是串并行部分, 大多数调制需要此 S/P 模块来设置 I&Q 映射

在 S/P 之后,数据需要做某些类型的处理,如格雷码转换,这部分是数据转换器完 成.

并行数据与 I&Q 数据模式进行映射, 以生成 I&Q 原始数据。映射模式取决于调制, 很多书籍都有讨论 I&Q 数据模式,研究数据模式可以生成不同类型的调制.

例如: 4FSK 生成

1.将数据转换场 2bit 并行数据

2.产生 4 个 I&Q 模式, 包含 36 个样本, F1 F2 F3 和 F4

3.基于输入数据映射 I&Q 模式, 生成原始 I&Q 数据.

#### 4.2 I&Q 文件配置

VSG 信号源程序可以使用两种 I&Q 文件

1. I&Q 原始数据文件,它只有两行 I&Q 原始数据,I&Q 原始数据将发送至 DAC 生成 波形

2.数据流文件,它将输入到 I&Q 引擎生成原始数据文件

### 4.3 I&Q 原始数据文件

I&Q 原始数据文件格式非常简单,用逗号分隔的两行数据保存至 TXT 文件中, 一个 数据是 Q 数据, 一个数据是 I 数据。

I&Q 数据输入至 12bit 的 DAC,DAC 电源范围 3.3V,设置范围 0.1-0.9V,参考电平 为 0.5V。

因此 DAC 输入范围将是 125-1125(4095/3),DAC 的参考电平将为 625.

以下数据为 PM 调制原始数据和数据波形

684,233 494,275

- 343,388
- 255,543
- 233,702
- 260,838
- 312,938

365,1002

404,1036 417,1046 404,1036 366,1002 313,939

261,839 233,703 255,544 342,390 492,276 682,233

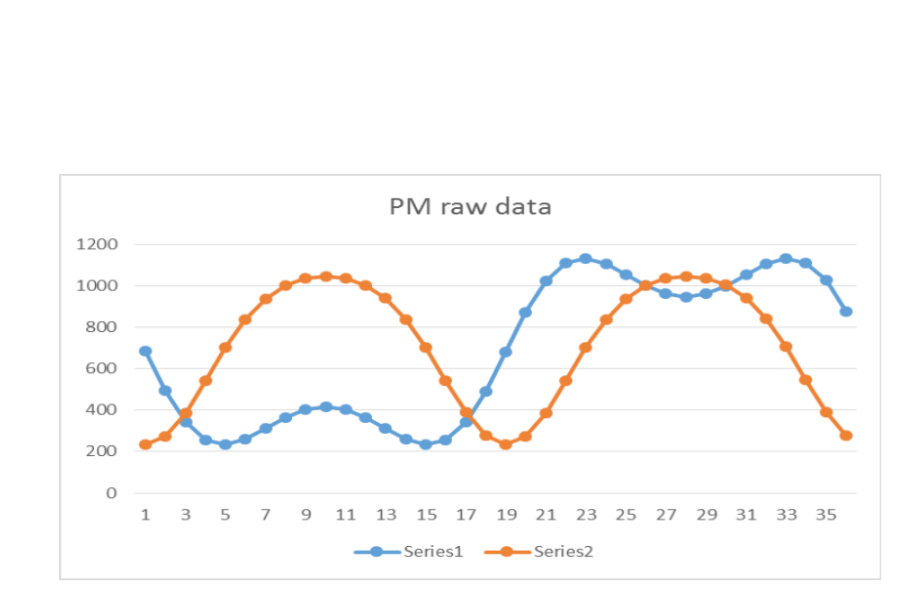

872, 275 调制频率为 72MHZ/(步数\*I&Q 采样率), 如果步数=200, I&Q 采样率 1023,388 =36, 则调制频率为 10KHz

1111,543 任何模拟调制和低频信号都可以通过 I&Q 原始数据文件生成,只需 1133,702 用数学公式定义 I&Q 原始数据,就可以生成任何一种波形,I&Q 原始 1105,838 数据文件的工作方法与任意信号发生器相同,但它有两个通道来产生 1053,938 信号

- 1000,1002 961,1037
- 947,1047
- 961,1037
- 999,1004
- 1052,941

#### 4.4 I&Q 数据流文件

数据流文件包括输入数据、I&Q 模式和一些设置 当打开数据流文件时,会发现四个部分: 1.数据输入 2.S/P 设置 3.转换器设置 4.I&Q 模式数据 数字流格式如下: Binary\_IN, 1, 0001101111010100000  $S/P$  mode, 1, 1 Code\_converter, 1 PatternI\_0, 1125, 1117, 1095, 1058,<br>PatternQ\_0, 625, 712, 796, 875, 946, PatternI\_1, 1125, 1117, 1095, 1058,

PatternQ 1, 625, 538, 454, 375, 304,

### 数据输入

Binary IN, M=数据, 输入二进制数据必须在后面. M 是 MSK 和 GMSK 的特殊参数, M=1, 1bit 为 90 度, M=2, 1bit 为 180 度. M=n, 1bit 的 FSK 和 GFSK 相位变化 90\*n/度 总 I&Q 缓冲为 100Kb, 因此二进制数据模式应小于 100Kb

#### S/P 设置

两个参数(X,Y)将按以下格式设置 S/P\_mode,X,Y X 将设置 S/P 模式 Y 将是位的并行数据长度 X=1,Bypass 模式,用于所有类型的二进制调制,如 FSK,PSK 和 ASK

X=2,Group 模式,具有串/并转换 如果输入数据是:1100101011101000 Y=4, 并行数据为:1100 1010 1110 1000 I,Q 数据并行将是:1100 1010 1110 1000

X=3,交叉模式,具有交叉模式的串/并转换 如果输入数据是:1100101011101000 Y=4,并行数据为: 1(11)1(21)0(31)0(41)

1(12)0(22)1(32)0(42) 1(13)1(23)1(33)0(43) 1(14)0(24)0(34)0(44) I,Q 并行数据将是:1111 1010 0110 0000

X=4, MSK 模式, 特殊设置用于 MSK, GMSK, OQPSK, SFSK…

#### i **Oletech Example 10 Discrete Changing Advisor Advisor Advisor Advisor Advisor Advisor Advisor Advisor Advisor**

#### 转换器设置:

一个参数(Z)将按以下格式设置: 代码转换器 Z Z 将设置成转换器模式 Z=1, Bvpass 模式, 转换器什么都不做, 只是通过 Z=2,Gray 模式,做格雷码计算,**G(N) = (B(n)/2) XOR B(n)** Z=3, GMSK 滤波器, 如果要生成 GMSK 调制, 请选择.

### I&Q 数据模式:

数据格式为:

PatternI\_number, dataI1, dataI2, dataI3, dataI4, dataI5, dataI6, dataI7, dataI8, dataI9, dataI10

PatternQ\_number, dataQ1, dataQ2, dataQ3, dataQ4, dataQ5, dataQ6, dataQ7, dataQ8, dataQ9, dataQ10

Y 是数字长度参数,并行数据长度。如果 Y=3, 则总 I&Q 模式将为 8 DatanIn 和 DataQn 是数据模式, n 是数量长度. 调制方式通过 I&Q 模式来定义,分析调制,可以获得 IQ 模式。

### **MSK** 调制 **I&Q** 模式数据示例如下:

PatternI 000, 683, 762, 838, 910, 977, 1037, 1088, 1129, 1159, 1177 PatternQ 000, 1183, 1177, 1158, 1128, 1087, 1036, 977, 910, 837, 761 PatternI 001, 183, 189, 208, 238, 279, 330, 390, 456, 529, 605 PatternQ 001,684,762,838,911,977,1037,1088,1129,1159,1177 PatternI 010, 682, 604, 527, 455, 388, 329, 278, 237, 207, 189 PatternQ 010, 183, 189, 208, 238, 279, 330, 390, 457, 529, 606 PatternI 011, 1183, 1177, 1158, 1128, 1087, 1036, 976, 909, 836, 760 PatternQ 011,681,603,527,455,388,328,278,237,207,189 PatternI 100, 682, 760, 836, 909, 976, 1036, 1087, 1128, 1158, 1177 PatternQ 100, 183, 189, 207, 237, 278, 328, 388, 455, 527, 603 PatternI 101, 1183, 1177, 1159, 1129, 1088, 1037, 977, 910, 838, 762 PatternQ 101,683,761,837,910,977,1036,1087,1128,1158,1177 PatternI 110,683,605,529,456,390,330,279,238,208,189 PatternQ 110, 1183, 1177, 1159, 1129, 1088, 1037, 977, 911, 838, 762 PatternI 111, 183, 189, 207, 237, 278, 329, 388, 455, 527, 604 PatternQ 111,684,606,529,457,390,330,279,238,208,189

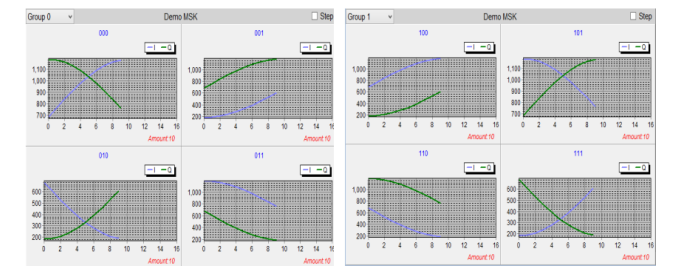

## 5.质保

产品质保期:1 年;人为因素、不可抗因素除外;

## 6.其他

## 单位转换

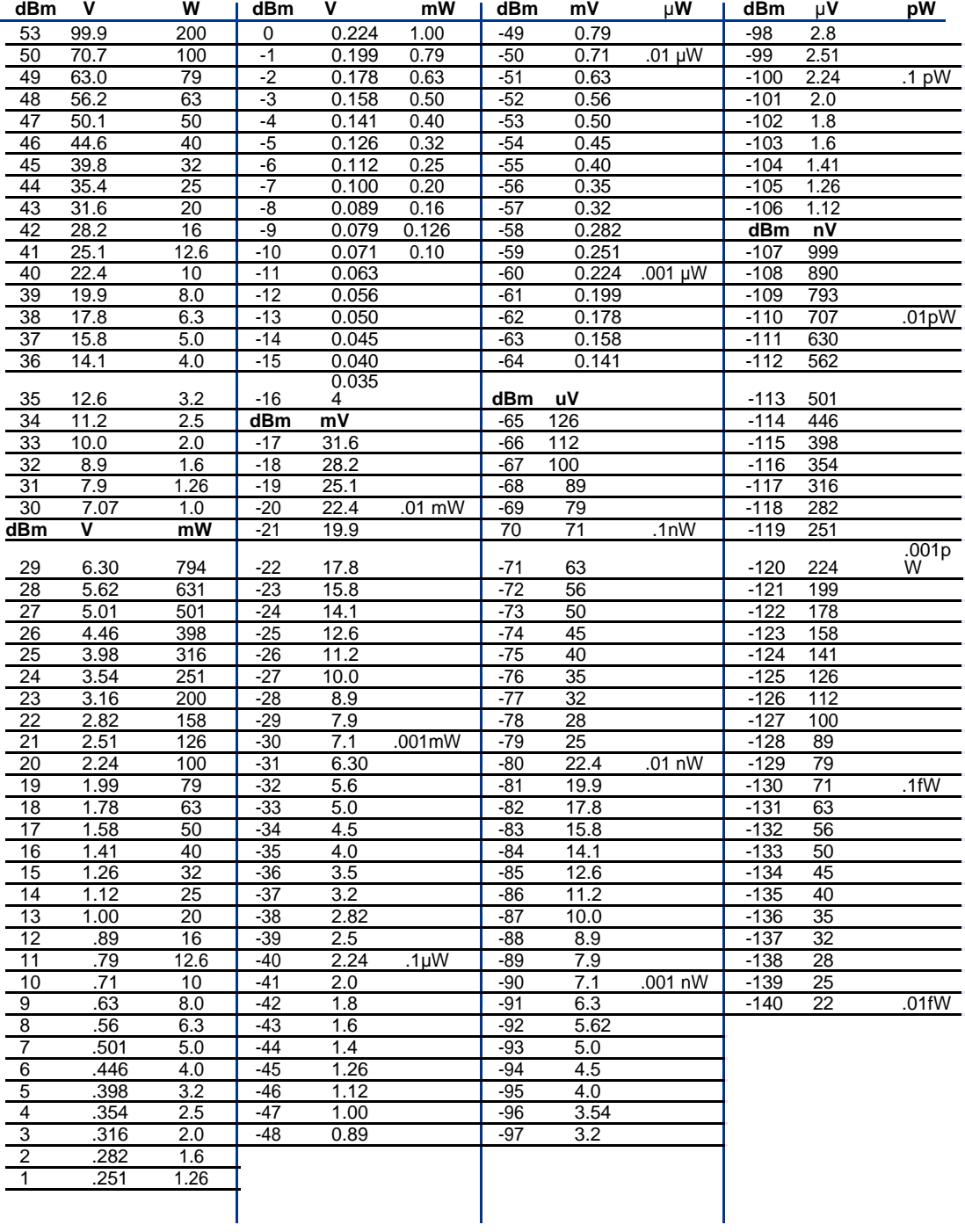

### 深圳市国测电子有限公司

 $\mathbb{R}^n$ 

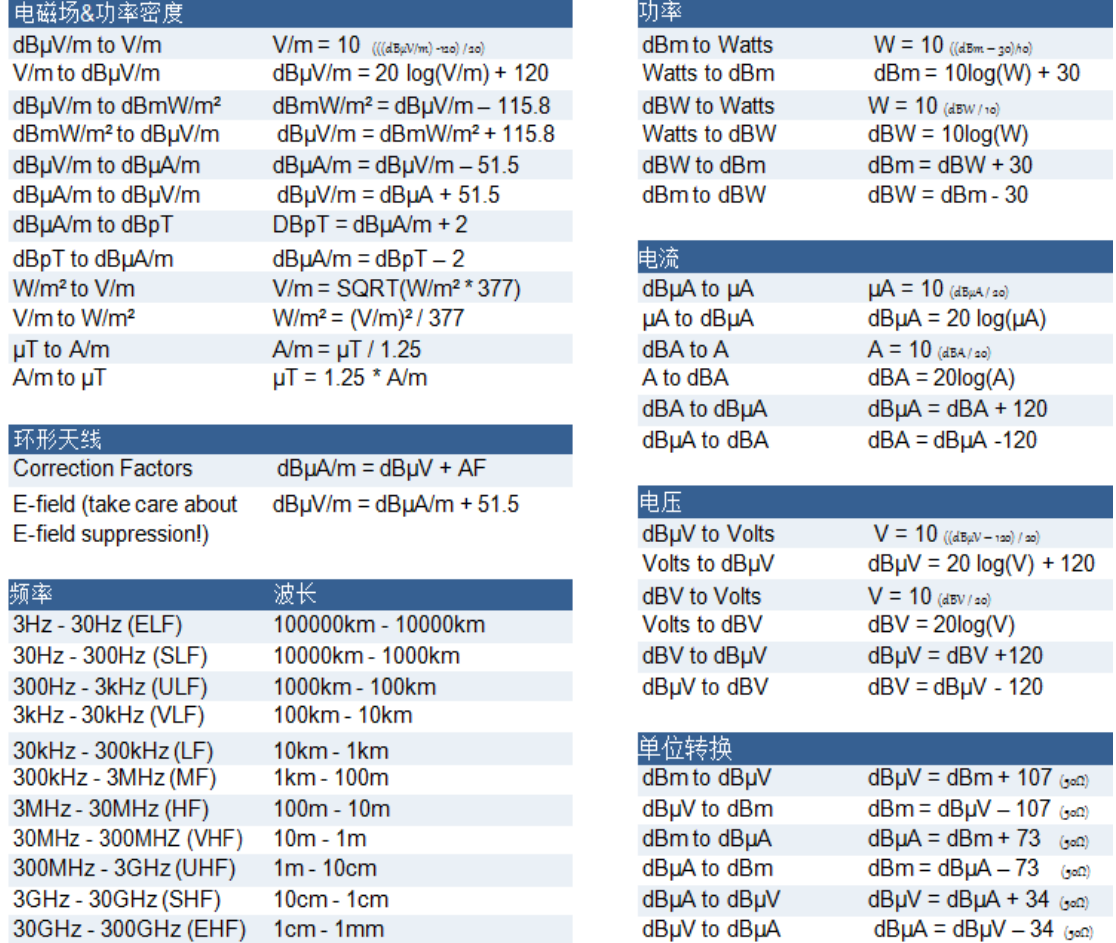

# **Poletech**

深圳市国测电子有限公司 电子测试与测量和环境检测设备集成供应商 深圳市龙华新区梅龙路粤通综合楼 E 栋 208 电话:0755-85261178 E-mail:ocetest@26.com [www.ocetest.com](http://www.ocetest.com/)

求实创新 探索未知 服务未来